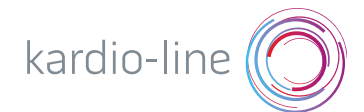

# prisma APP

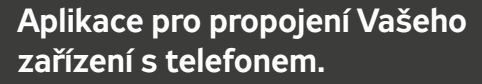

回回

 $\square$ 

Sledujte průběžně postupné zlepšování Vašeho spánku.

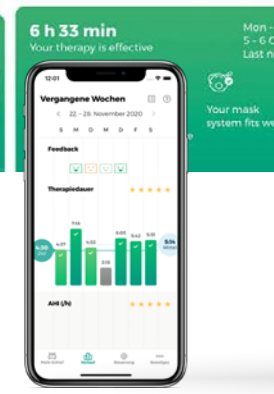

 $\times$  Show more detailed statistics

 $E(E)$  $\overline{\mathbf{s}}$ 

**Therapy duration** 

Sledujte kvalitu Vaší terapie a také, jak se Váš spánek postupně zlepšuje.

Mějte možnost vidět detailní informace o Vaší terapii.

 $6:04$ 

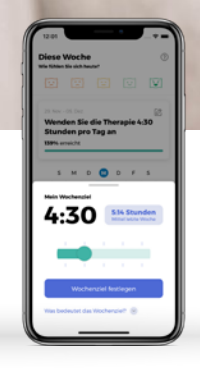

Stanovte si vlastní cíle, kterých byste chtěli dosáhnout v rámci Vašeho spánku.

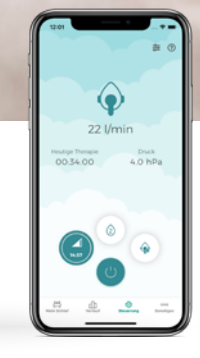

Ovládejte Vaše zařízení pomocí chytrého telefonu.

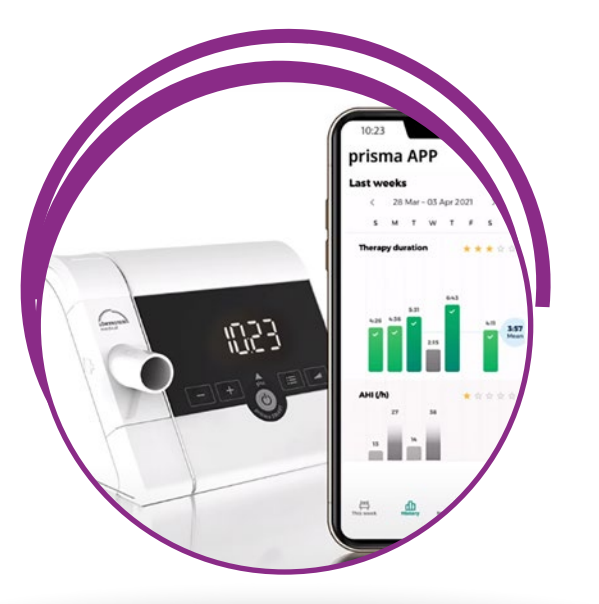

# Možnosti použití aplikace prisma APP

#### SLEDOVÁNÍ VLASTNÍHO POKROKU:

- denní přehled
- přehled z posledního týdne
- kompletní přehled za celé období

#### OVLÁDÁNÍ PŘÍSTROJE<sup>.</sup>

- start/stop terapie
- ovládání zvlhčovače
- nastavení náběhové rampy
- test těsnosti masky
- případně nastavení dalších komfortních funkcí

#### NÁHLED NA KVALITU TERAPIE

- počet výpadků dýchání
- odhadovaná doba používání
- detekce hlubokého spánku
- těsnost masky

#### **STANOVENÍ** VI ASTNÍCH CÍLŮ

Možnost stanovení vlastních cílů, kterých byste chtěli v rámci terapie dosáhnout.

#### TECHNICKÁ PODPORA

V případě technických potíží, aplikace obsahuje tipy a rady, jak si s těmito problémy poradit. Případně umožňuje odeslat zprávu pracovníkovi technické podpory.

#### GENEROVÁNÍ ZPRÁVY O TERAPII

Možnost generování zprávy obsahující informace o Vaší terapii, kterou je možno odeslat Vašemu lékaři nebo pečovateli.

*Veškerá data o Vaší terapii a Vašich osobních údajích jsou zabezpečena.*

# Návod na připojení zařízení k telefonu

Aktivujte si Bluetooth na Vašem zařízení. Jakmile bude Bluetooth aktivní, na Vašem zařízení se objeví tato ikonka.

### V případě černého zařízení stačí pouze připojit externí modem.

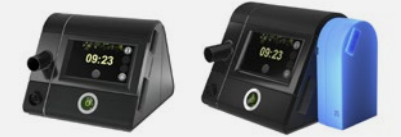

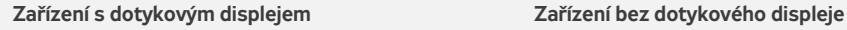

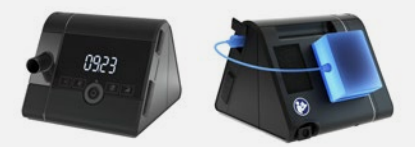

V případě bílého zařízení bývá Bluetooth standartně již aktivované. Měli byste tedy vidět na displeji vpravo nahoře ikonku  $\hat{\mathbf{x}}$ . Pokud ikonku nevidíte, postup pro aktivaci Bluetooth je následující:

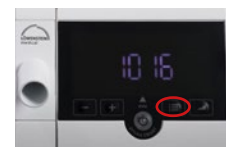

1. Zmáčkněte Menu tlačítko

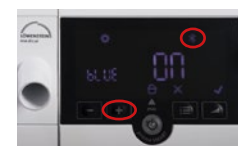

4. Zmáčknutím tlačítka + zapnete Bluetooth (na displeji se objeví ON)

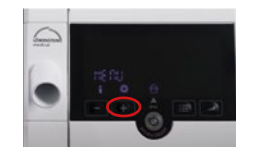

2. Zmáčkněte tlačítko +, abyste se dostali do Nastavení

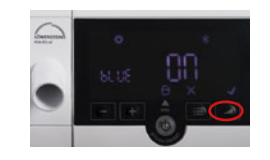

5. Zmáčknutím tlačítka Rampa svou volbu potvrdíte

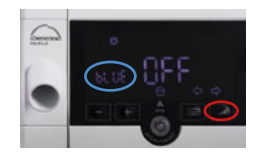

3. Mačkejte tlačítko Rampa dokud se na displeji neobjeví nápis **BLUE** 

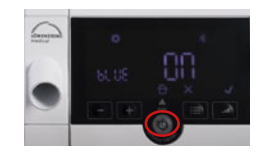

6. Stisknutím tlačítka START se vrátíte do hlavní nabídky

- Stáhněte si aplikaci prisma APP do svého mobilu. 2. Stáhněte si aplikaci prisma APP do svého mobilu.<br>2. Aplikaci naleznete jak v App Store, tak v Google Play.
- Zapněte na Vašem telefonu Wifi, Bluetooth 3.
	- a Polohu a otevřete aplikaci prisma APP.

V případě, že spouštíte aplikaci prisma APP poprvé, klikněte na Spárovat nový terapeutický přístroj. 4.

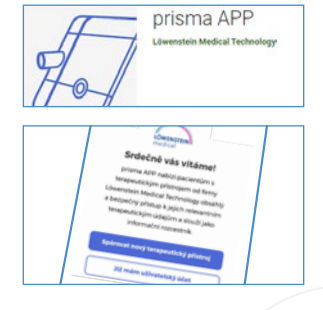

## Následně vyberte z nabídky Vaše zařízení. 5.

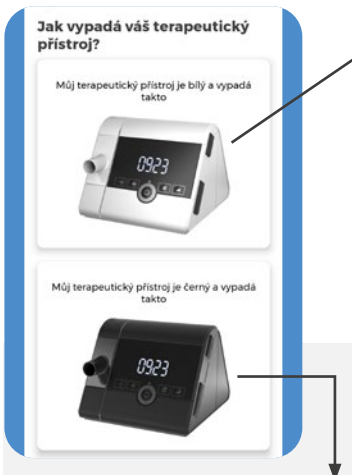

### V případě černého zařízení

V případě černého zařízení stačí do aplikace zadat sériové číslo, které naleznete na boku přístroje

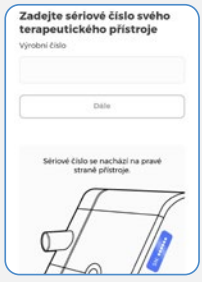

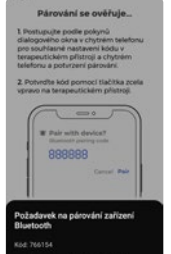

### V případě bílého zařízení

1. V případě bílého přístroje nejprve zmáčkněte na 5 s tlačítko Menu, dokud se na displeji neobjeví animace pro párování přístroje

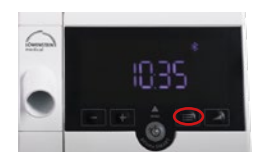

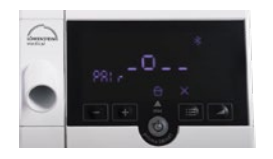

3. Následně stačí jenom v aplikaci potvrdit spárování a také na přístroji stisknout tlačítko Rampa

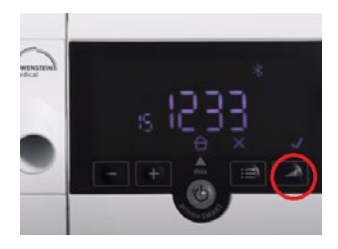

- Poté se Váš přístroj a telefon vždy spolu propojí automaticky.  $\mathbf{6}$ . Poté se Váš přístroj a telefon vždy spolu pro $\mathbf{6}$ . Stačí mít jen vždy zapnuté Bluetooth a Wifi.
- Následně Vám aplikace nabídne vytvoření účtu. Aplikaci Vásledně Vám aplikace nabídne vytvoření účtu. Aplikaci<br>je možné používat i bez vytvoření účtu, ale pro správné<br>fungování aplikace tute možnest deperuživeme
	- fungování aplikace tuto možnost doporučujeme.

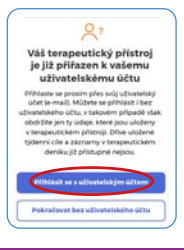

## V případě jakýchkoli technických problémů neváhejte kontaktovat naši technickou podporu!

kardioline@kardioline.cz +420 541 214 456 +420 606 755 605

Kardio-Line spol. s r. o. Antonínská 552/5, 602 00 Brno www.kardioline.cz

2. Poté stačí kliknout v aplikaci na Spusťte vyhledávání

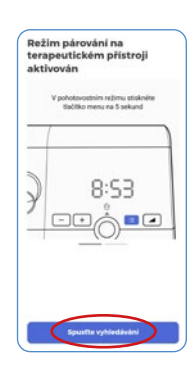